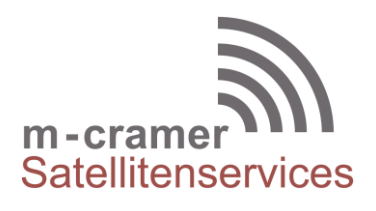

m-cramer Satellitenservices Matthias Cramer Holzhofallee 7 64295 Darmstadt Tel: +49-(0)6151-2784 880 Fax: +49-(0)6151-2784 885 Mobil: +49-(0)163-286 4622

e-mail: [info@m-cramer.de](mailto:info@m-cramer.de) [www.m-cramer.de](http://www.m-cramer.de/) [www.m-cramer-shop.de](http://www.m-cramer-shop.de/)

UID: DE262663625

# **USING THURAYA XT AS DATA MODEM SOULD A SOULD SOURCE: WWW.thuraya.com**

date: 16.04.2019

#### *Step 1*

Download the below Thuraya XT Upgrader program, which also contains the required driver for connecting your Thuraya XT to a PC or laptop to use the Internet in satellite mode via the XT.

### *IMEI of the XT phone to upgrade is between 356978 02 100001 - 356978 02 199999:* **Thuraya XT upgrader v1.6**

#### *IMEI of the XT phone to upgrade is greater than 356978 02 200001* **Thuraya XT upgrader v1.7**

Run the setup file - the Upgrader program including the USB driver will be installed.

# *Step 2*

Installing the Thuraya XT modem on a PC or laptop:

- Connect your Thuraya XT with the PC/laptop via USB data cable
- Select **Start > Settings > Control Panel > System > Device Manager**
- Check the USB serial port of SatSleeve (e.g. COM40)
- Select **Start > Settings > Control Panel > Phone and Modem**
- Select the Modems tab and press **Add**
- Check the box of "Don't detect my modem; I will select it from a list." and press **Next**
- Select and press Standard 56000 bps Modem and press **Next**
- Select the USB serial port that you previously checked on step 3 and press **Next**
- When the modem installation is completed, press **Finish**

# *Step 3 - For Windows XP, Windows Vista and Windows 7*

Creating a dial-up connection:

- Select **Start > Settings > Control Panel > Network** and **Sharing Center**
- Select and press **Set up a new connection or network**
- Select and press **Set up dial-up connection** and then **Next**
- Enter **\*99#** on the Dial-up phone number field. (Optionally you can enter user name and password)
- Enter connection name and press **Connect**
- Use the Internet via the newly created dial-up connection.

# *Step 3 - For Windows 8/8.1*

Creating a dial-up connection:

- Select **Start > Control Panel > Network** and **Sharing Center**
- Select and press **Set up a new connection or network**
- Select and press **Set up dial-up connection** and then **Next**
- Select and press **Connect to the Internet** and then **Next**
- Select and press **No, create a new connection** then **Next**
- Select and press **Dial-up Connection** then **Next**
- Enter **\*99#** on the Dial-up phone number field. (Optionally you can enter user name and password).
- Enter connection name and press **Connect**
- Use the Internet via the newly created dial-up connection.

# *Step 3 - For Windows 10*

Creating a dial-up connection:

- Select **Start > Control Panel > Network and Internet > Network and Sharing Center**
- Select and press **Set up a new connection or network**
- Select and press **Connect to the Internet** and then **Next**
- Select and press **Set up a new connection** anyway
- Select and press **No, create a new connection** then **Next**
- Select and press **Dial-up (Connect using a dial-up modem or ISDN)**
- Enter **\*99#** on the Dial-up phone number field. (Optionally you can enter user name and password).
- Enter connection name and press **Connect**
- Use the Internet via the newly created dial-up connection

m-cramer Satellitenservices [www.m-cramer.de](http://www.m-cramer.de/) [info@m-cramer.de](mailto:info@m-cramer.de) Steuer-Nr: 07/810/32896 UID: DE262663625 Holzhofallee 7 Pohland-Passage, Schandauer Str. 34 D-64295 Darmstadt D-01309 Dresden Telefon: +49-(0)61 51-27 84 880<br>
Fax: +49-(0)61 51-27 84 885<br>
Mobil: +49-(0)163-286 46 22<br>
Mobil: +49-(0)177-245 13 18 Fax: +49-(0)61 51-27 84 885 Fax: +49-(0)351-3177 8005 Mobil: +49-(0)163-286 46 22 Mobil: +49-(0)177-245 13 18